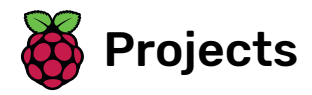

# Flappy parrot

Create a game in which you guide a parrot past moving obstacles

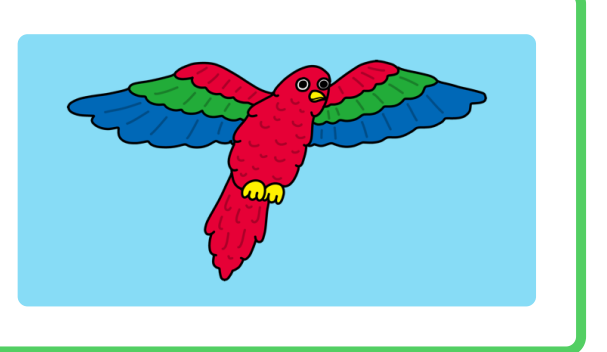

## Step 1 Introduction

Create a game in which you have to guide a parrot past scrolling pipes to score points.

#### What you will make

You will press the space bar to make the parrot flap its wings, and score one point for every pipe that you manage to get the parrot past.

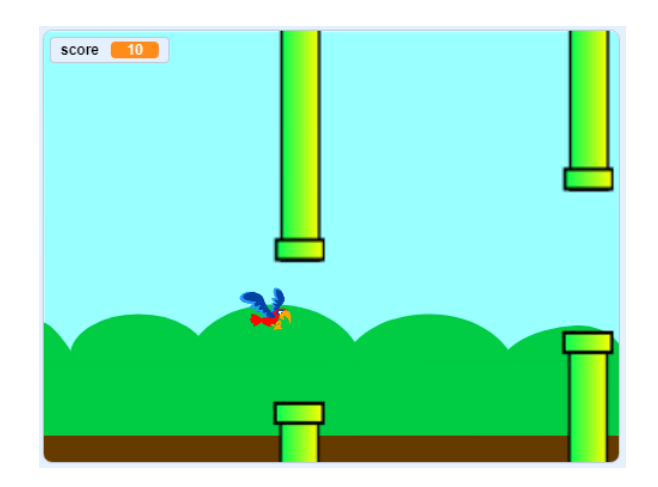

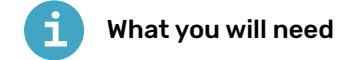

#### Hardware

A computer capable of running Scratch 3

#### **Software**

Scratch 3 (either online [\(https://rpf.io/scratchon\)](https://rpf.io/scratchon) or offline (https://rpf.io/scratchoff))

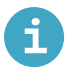

### What you will learn

- How to create sprites using Vector mode
- How to use sounds
- How to detect collisions
- How to control a sprite using the keyboard

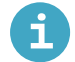

## Additional notes for educators

You can find the completed project here (https://rpf.io/p/en/flappy-parrot-get).

## Step 2 Add the pipes

First, create the pipes.

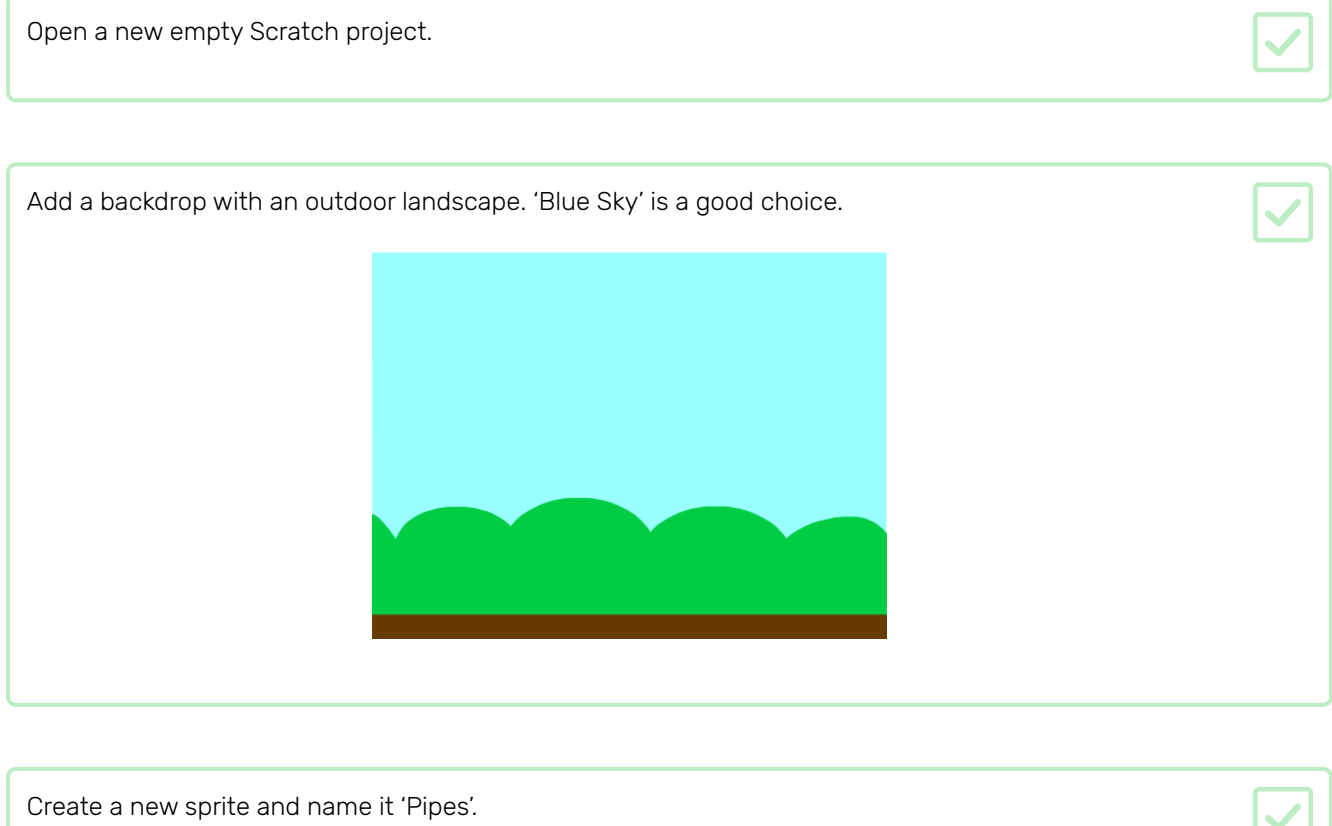

The 'Pipes' sprite should be a pair of pipes with a gap in the middle. By moving the sprite up or down, you can put the gap in a different place.

This picture shows an example of how the pipes could be positioned. The parts of the sprite outside the Stage are normally hidden, you only see then when you drag the sprite:

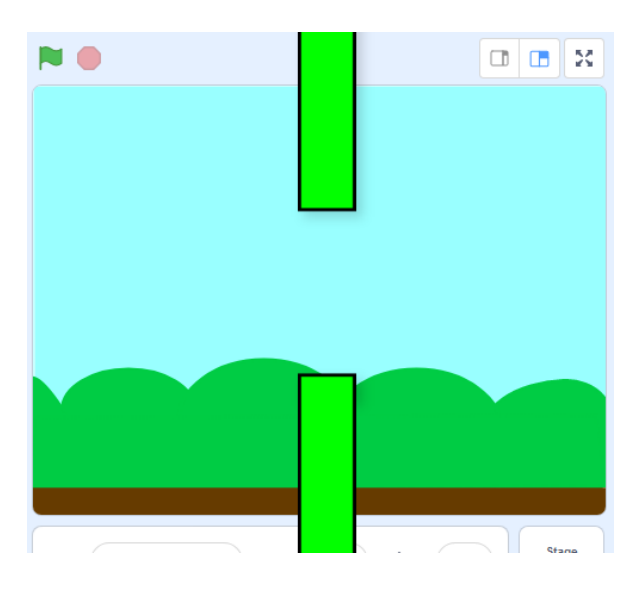

You can't draw a sprite as big as the pipes need to be, but you can increase the size at which the sprite shows on the Stage.

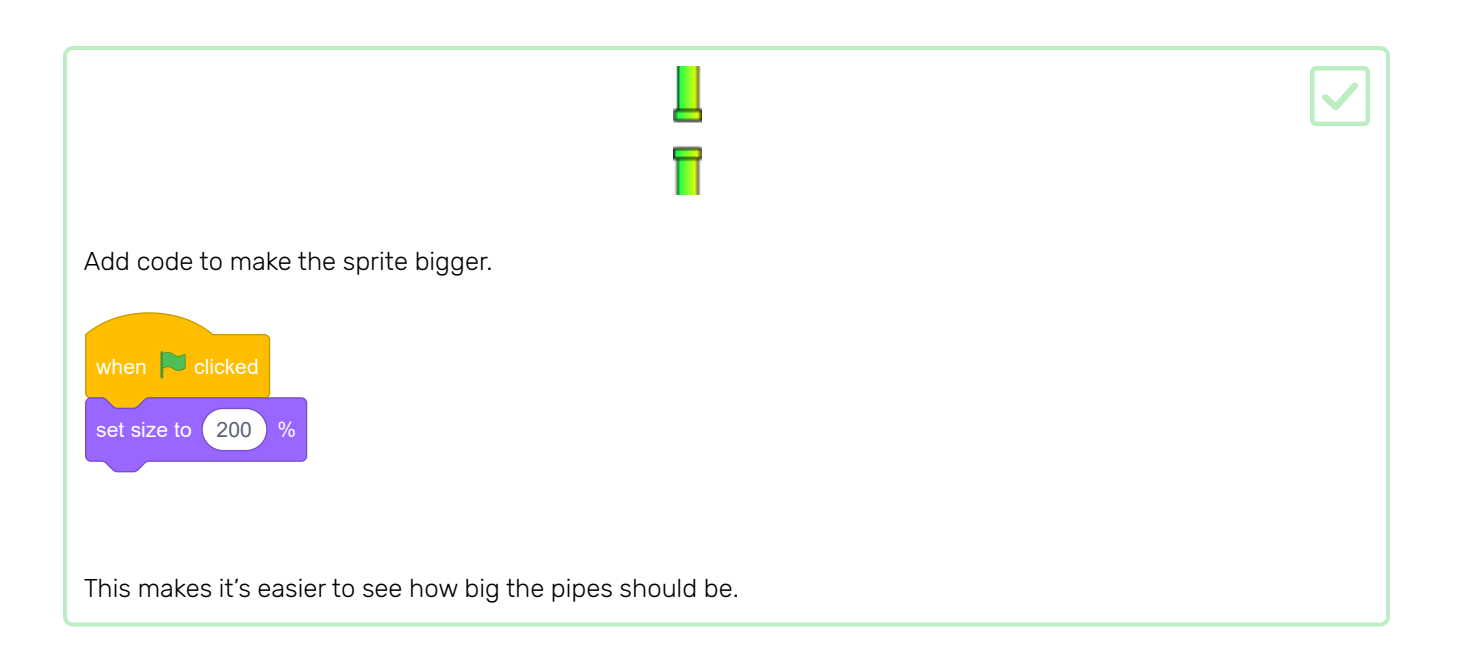

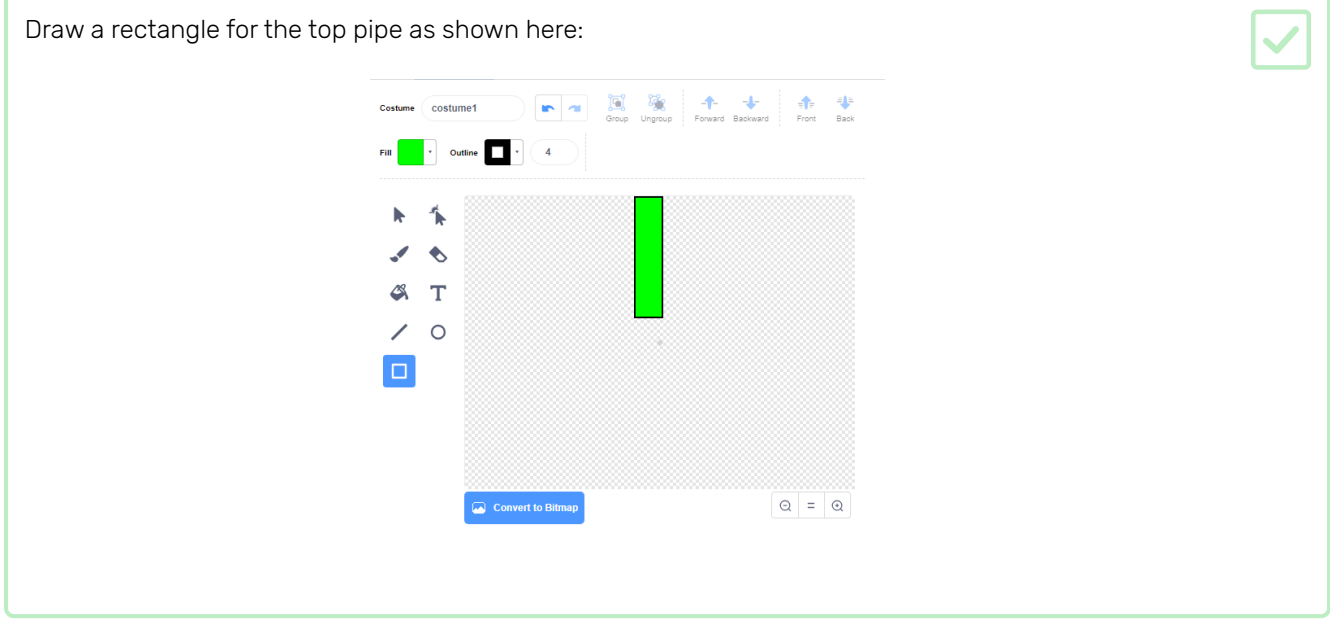

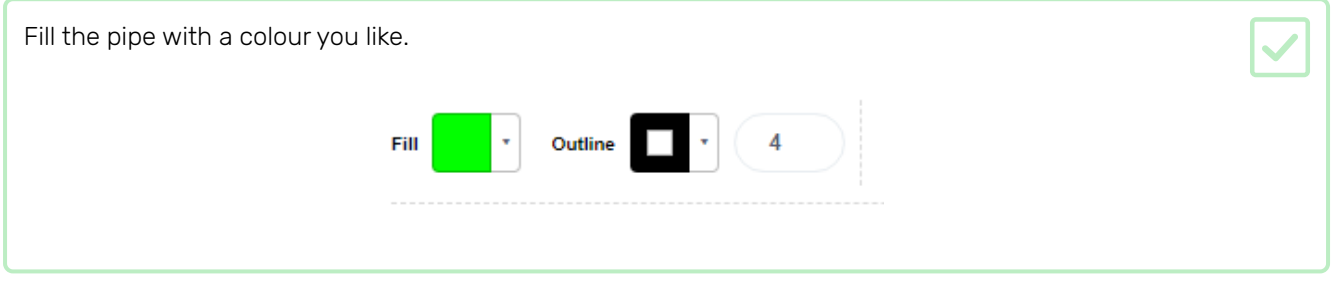

Create a duplicate of the pipe by selecting it and then clicking on Copy and Paste.  $\Box$  $\mathbb{F}_2^2$  $\begin{array}{ccc}\n-\bullet & -\bullet \\
\hline\n\end{array}$  Forward Backward – Front Back Costume costume1 in a Copy Paste Delete Flip Hotcortal Flip Vertice Fill  $\begin{bmatrix} 1 & 1 \\ 1 & 1 \end{bmatrix}$  outline  $\begin{bmatrix} 1 & 1 \\ 1 & 1 \end{bmatrix}$  (4 个  $\blacklozenge$ گ  $A$  T  $\prime$  0  $\Box$  $\boxed{\phantom{a}}$  Convert to Bitmap  $\begin{array}{rcl} \mathbb{Q} & = & \mathbb{Q} \end{array}$ 

Drag the copy of the pipe to the bottom of the screen so that the copy is in line with the other pipe. There needs to be a gap between the two pipes.

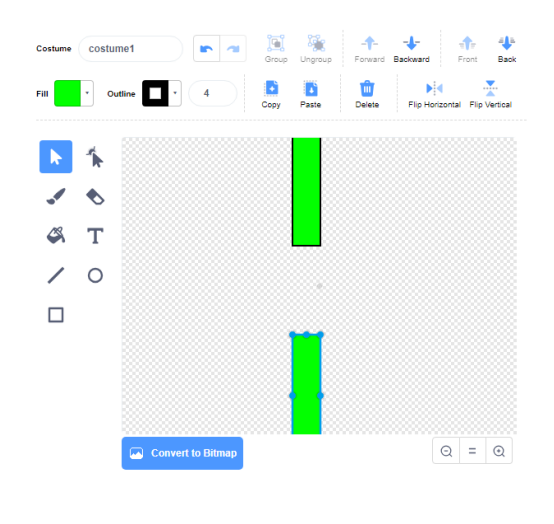

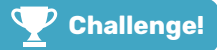

#### Challenge: make better pipes

Can you make your pipes look better?

Shade your pipes with a left-to-right gradient.

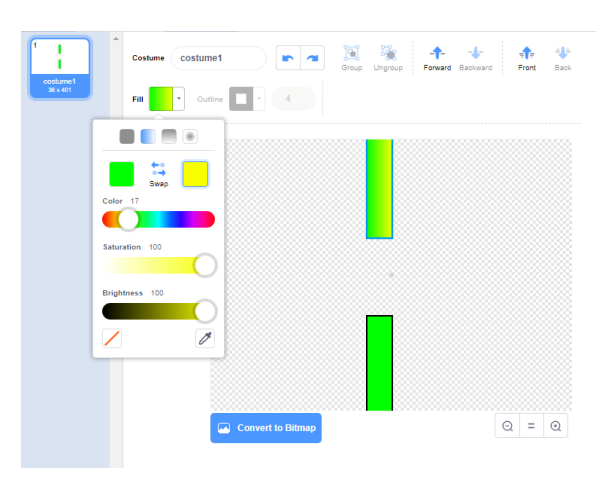

Add extra rectangles to the ends of the pipes:

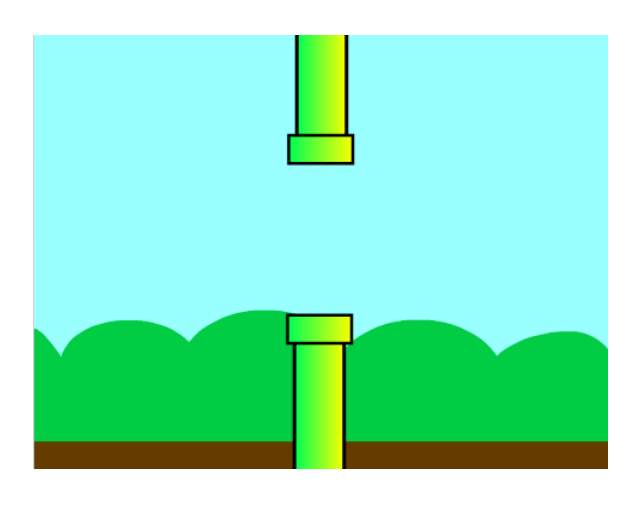

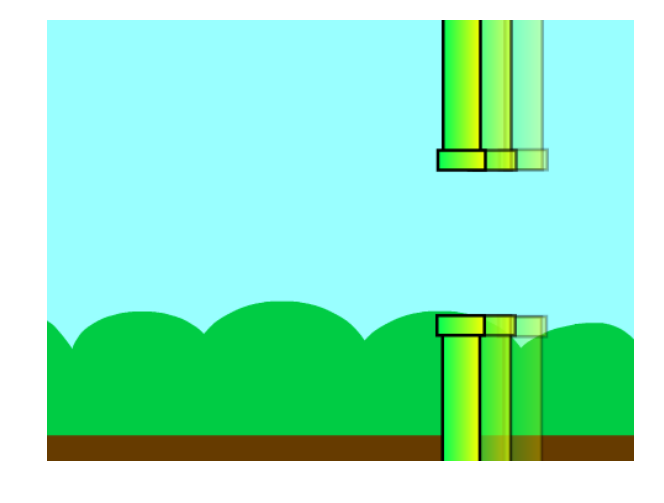

Next you're going to make the pipes move across the screen to create an obstacle course.

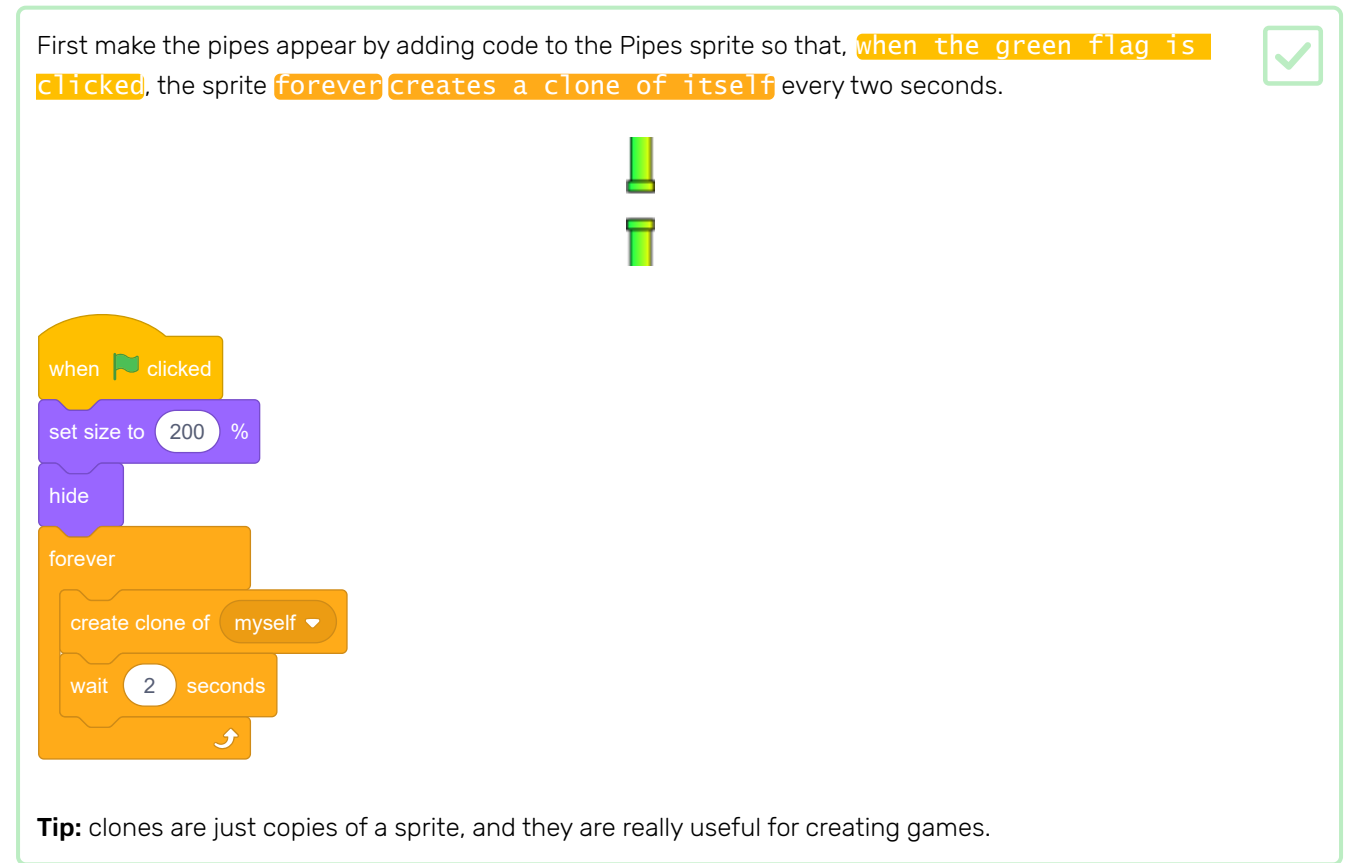

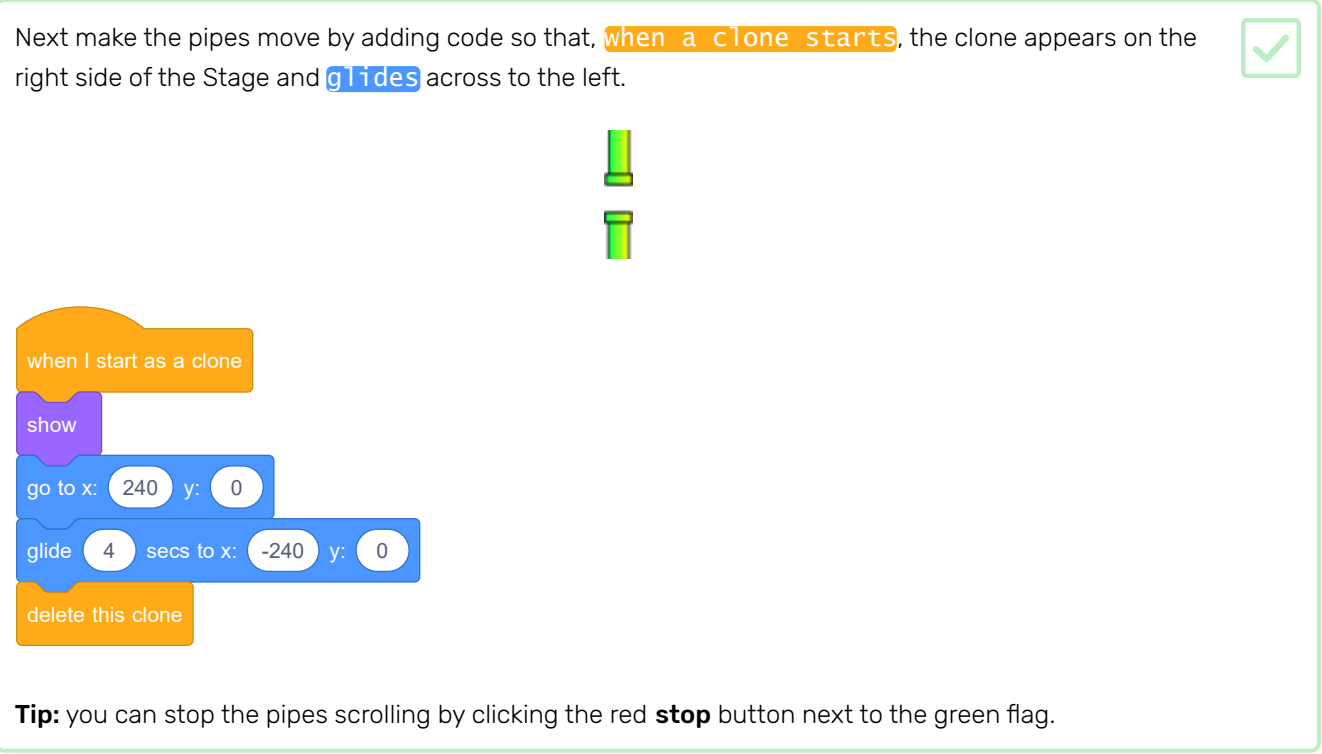

Now you should have lots of pipes, but their gaps are always in the same place.

You can add some variety by using a random number for the Pipes sprite's y position.

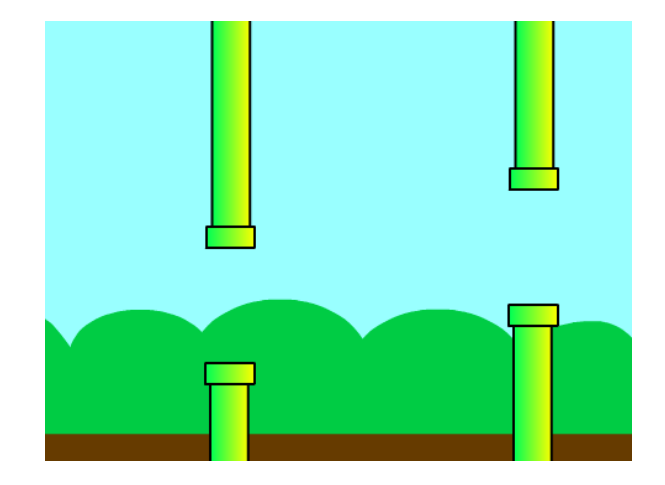

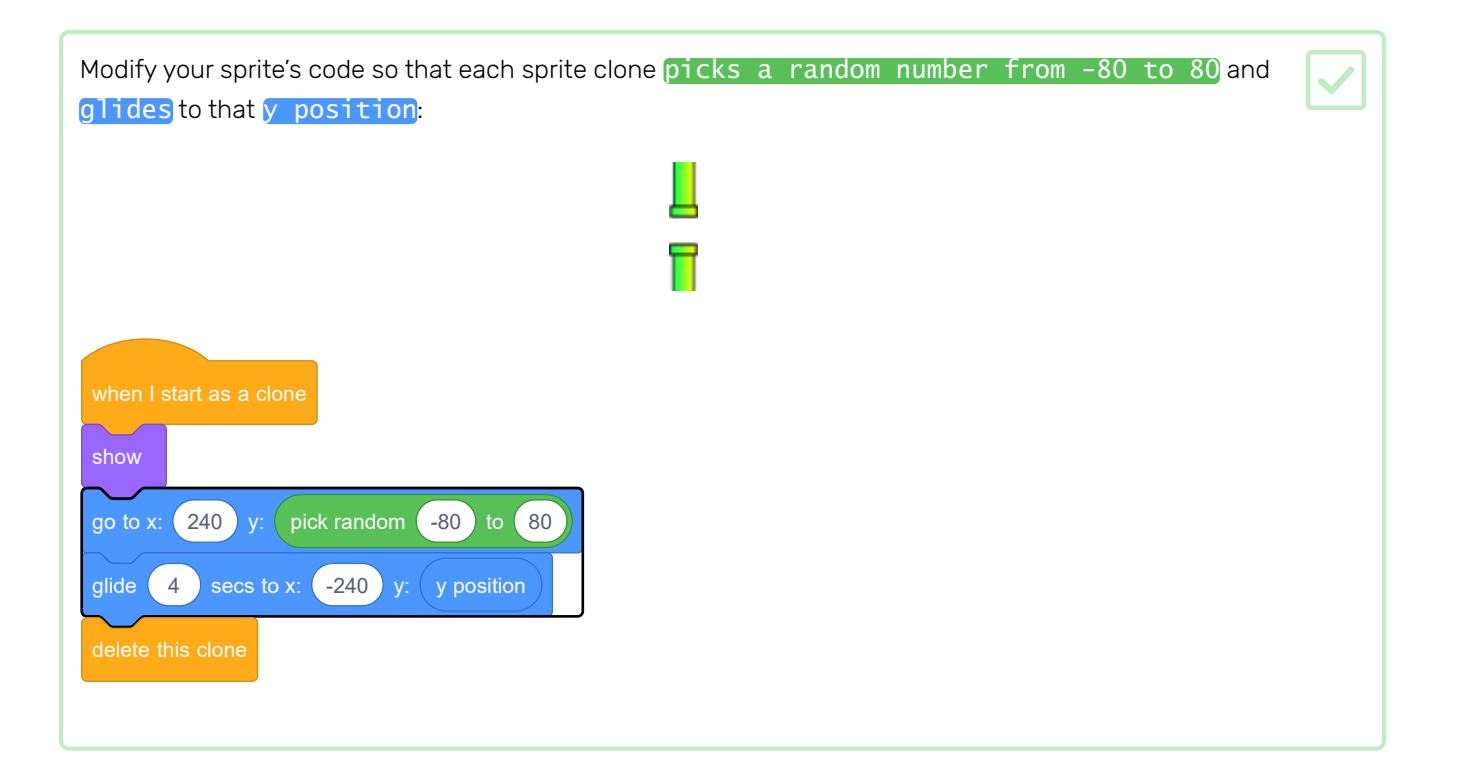

Now add a sprite called Flappy and create code it so Flappy falls down the Stage. In the next step, you will add the code to make Flappy fly when you press a key.

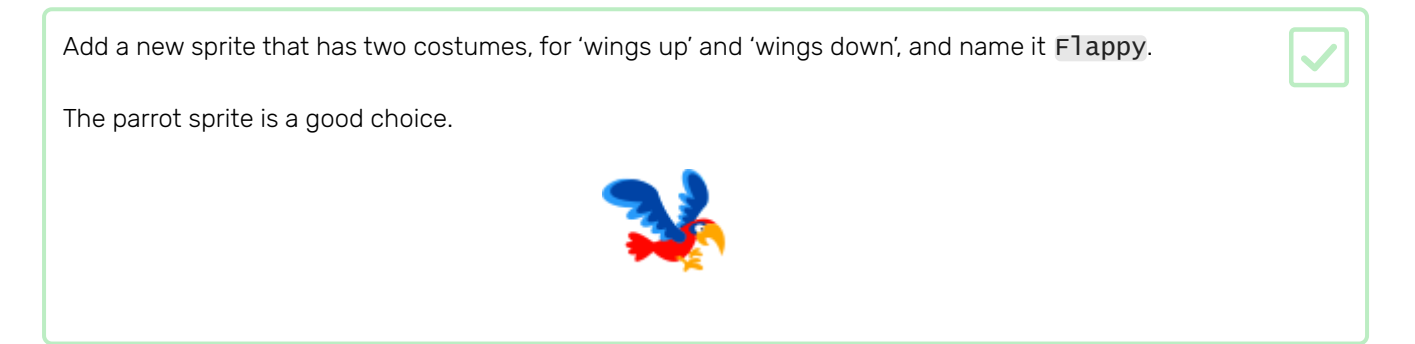

Flappy needs to be smaller.

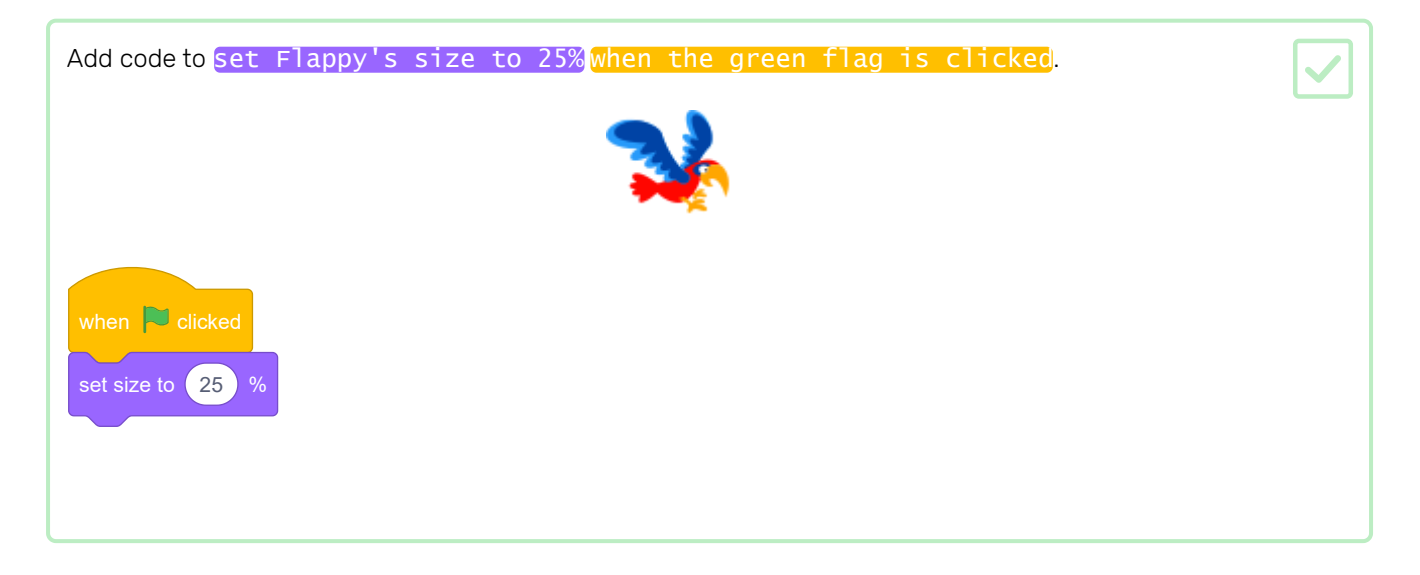

When the game starts, Flappy needs to be just left of the centre of the Stage, at coordinates -50, 0.

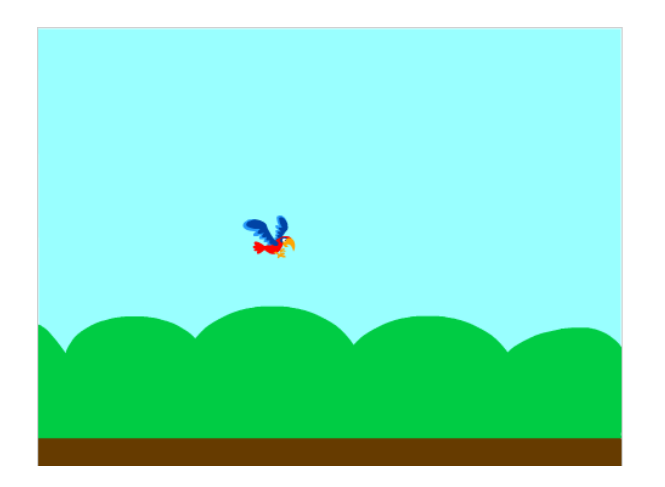

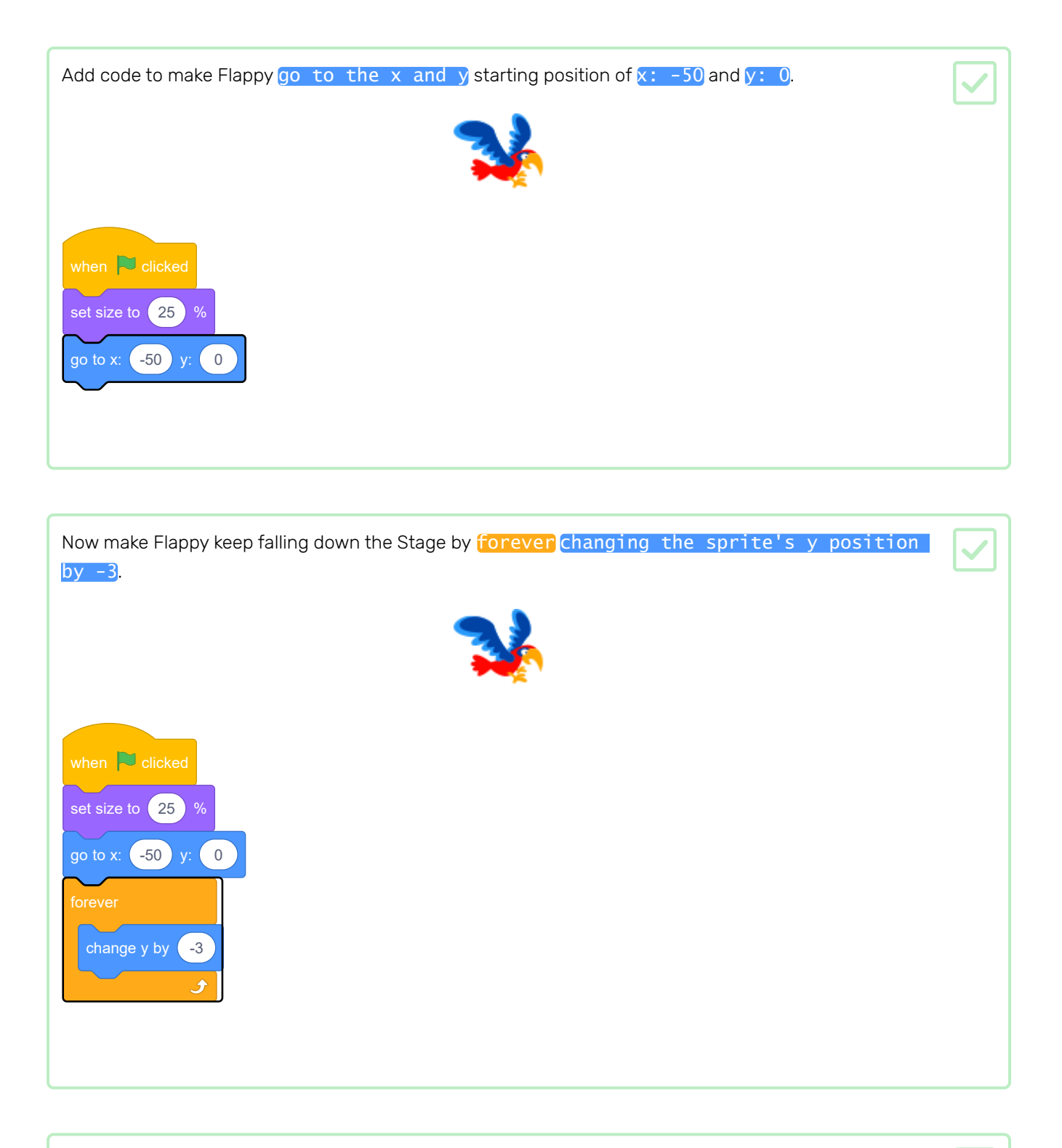

Test your code to make sure Flappy starts in the middle of the screen and falls to the bottom. When you drag Flappy to the top of the Stage, the sprite should fall again.

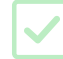

## Step 5 Make Flappy fly

Now you will make Flappy flap upwards when you press the space bar. When you play the game, you have to time your taps to get Flappy through the gaps in the pipes.

Make Flappy fly upwards when you tap the space bar.

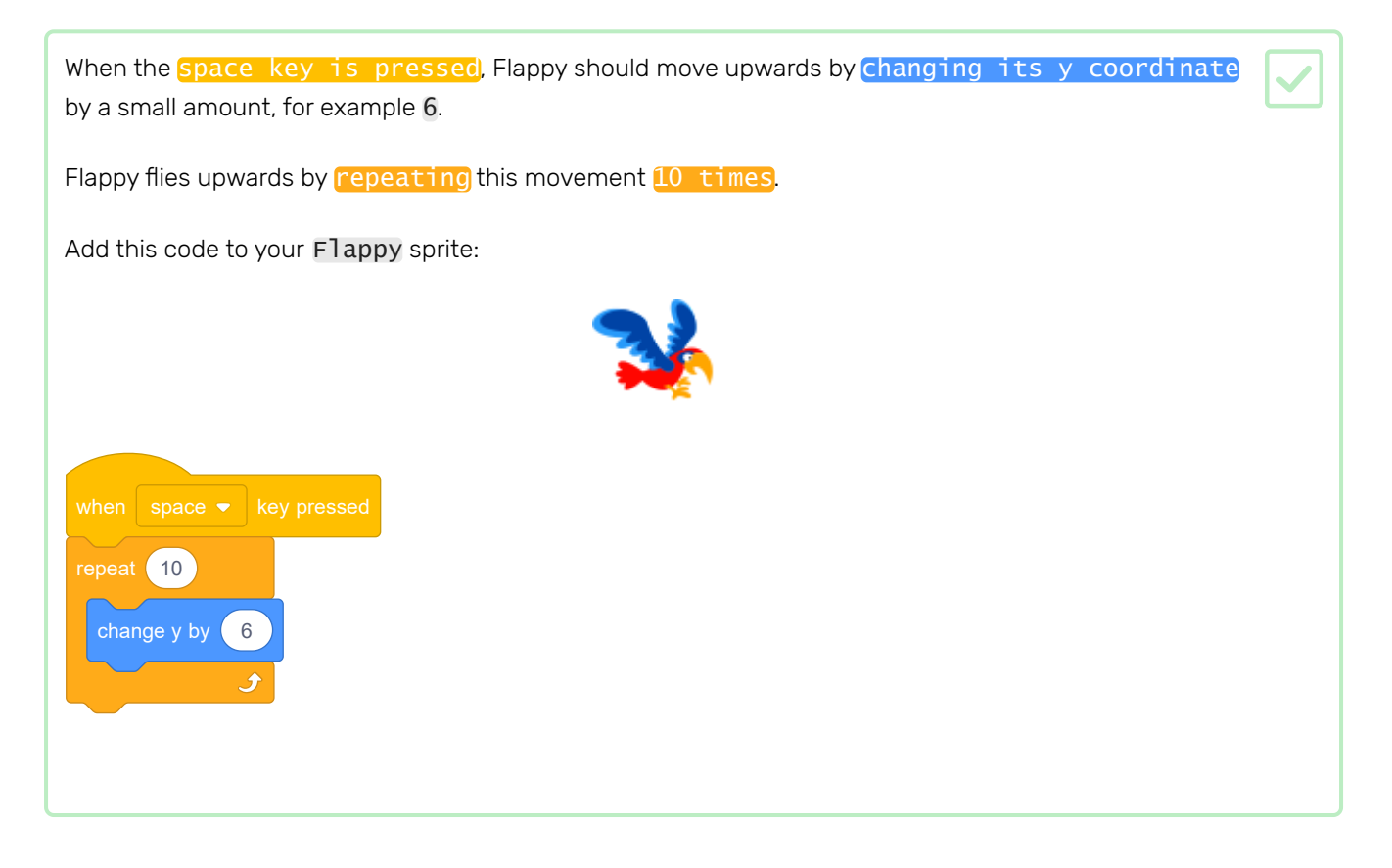

Now you need to get Flappy's wings flapping!

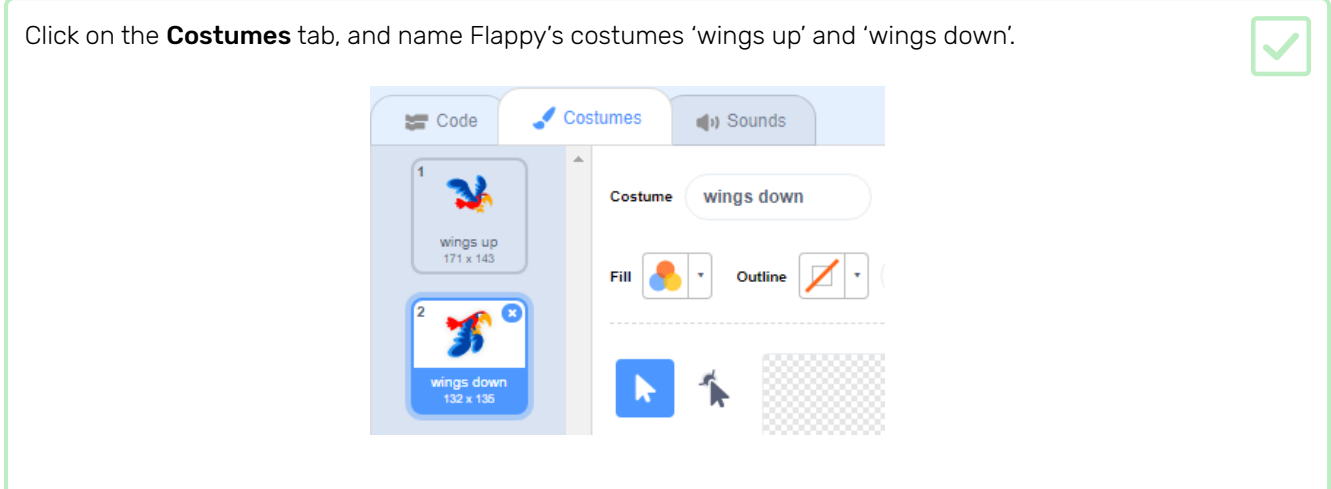

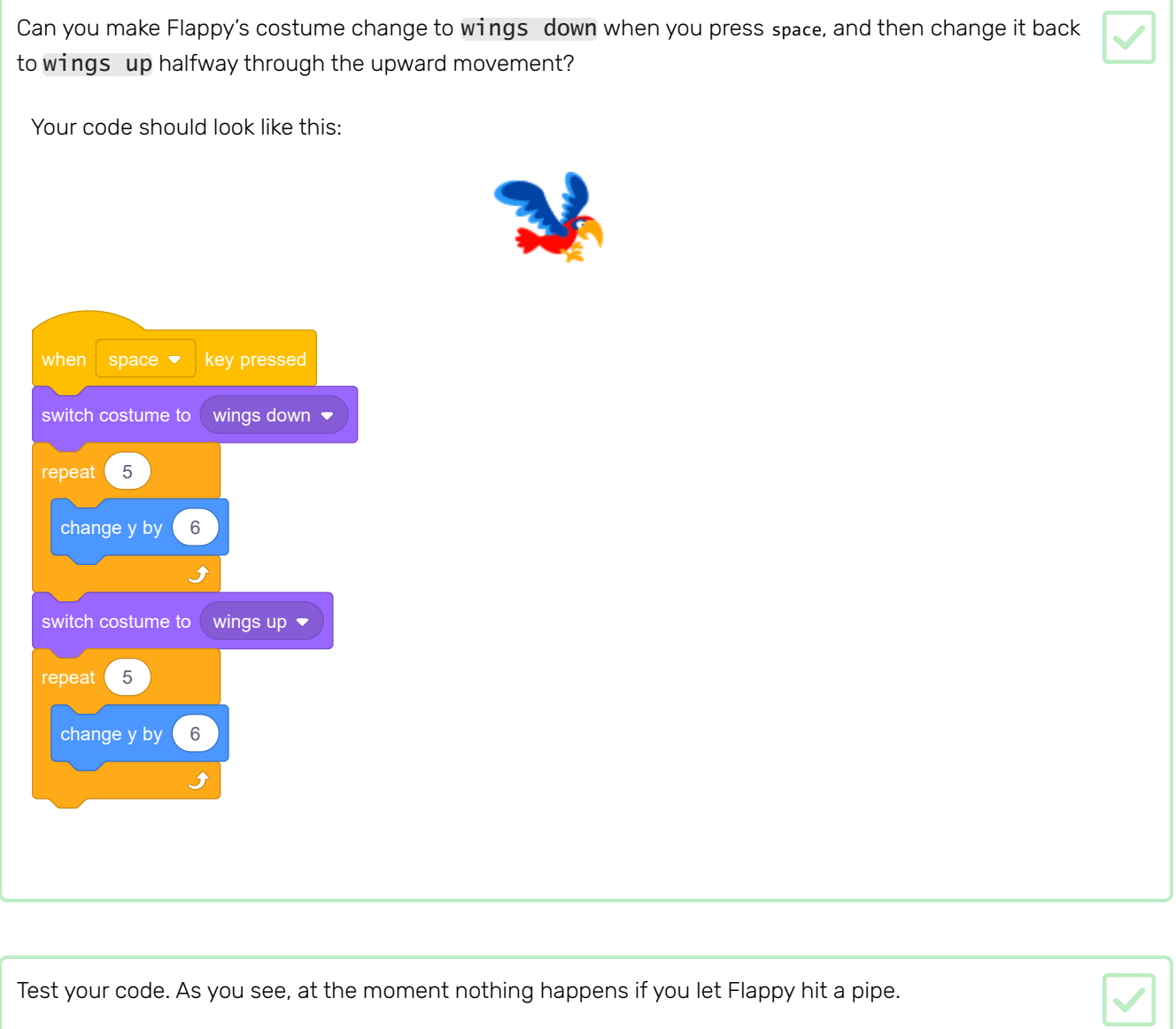

Test your code. As you see, at the moment nothing happens if you let Flappy hit a pipe.

# Step 6 Detect collisions

To make the game a challenge, the player needs to guide Flappy through the gaps without letting the parrot touch the pipes or the edges of the Stage. You need to add some blocks to detect when Flappy hits something.

#### This is called collision detection.

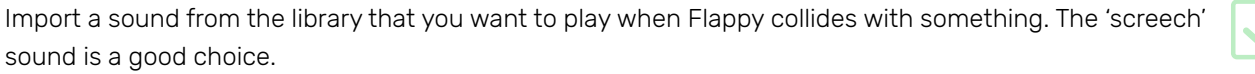

#### A wait until block is necessart to check whether Flappy is touching the pipes or touching the edge.

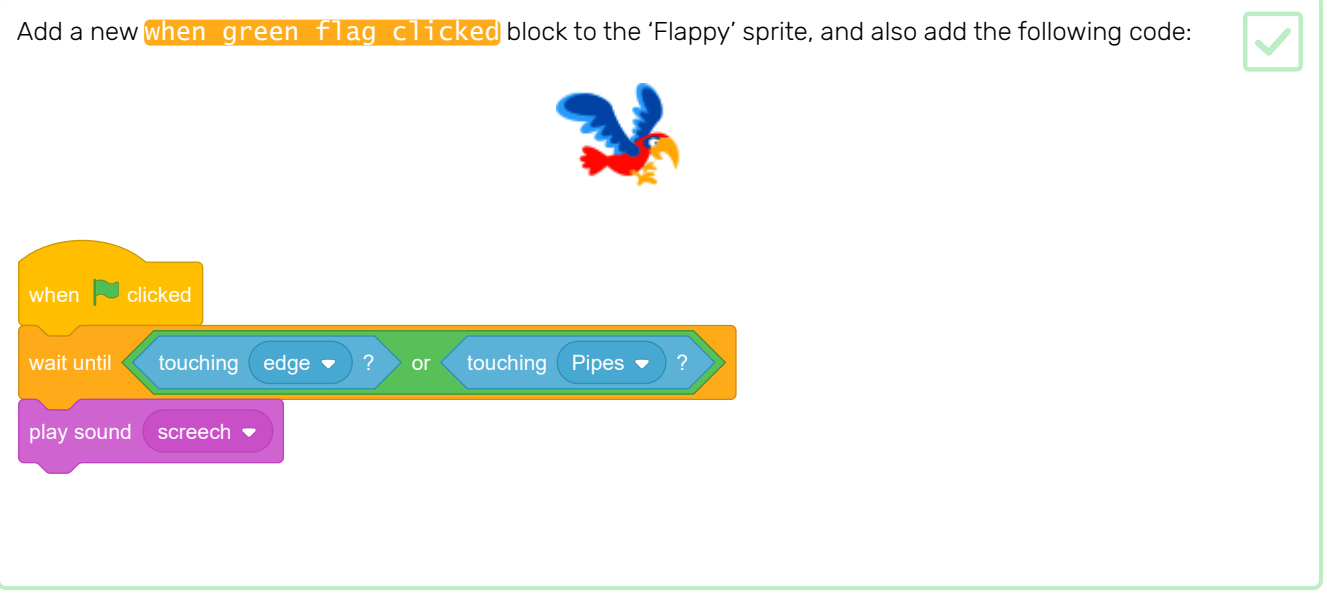

Test your code. If Flappy touches a pipe, the 'screech' sound should play.

Next, update the code so that the game stops when Flappy hits a pipe.

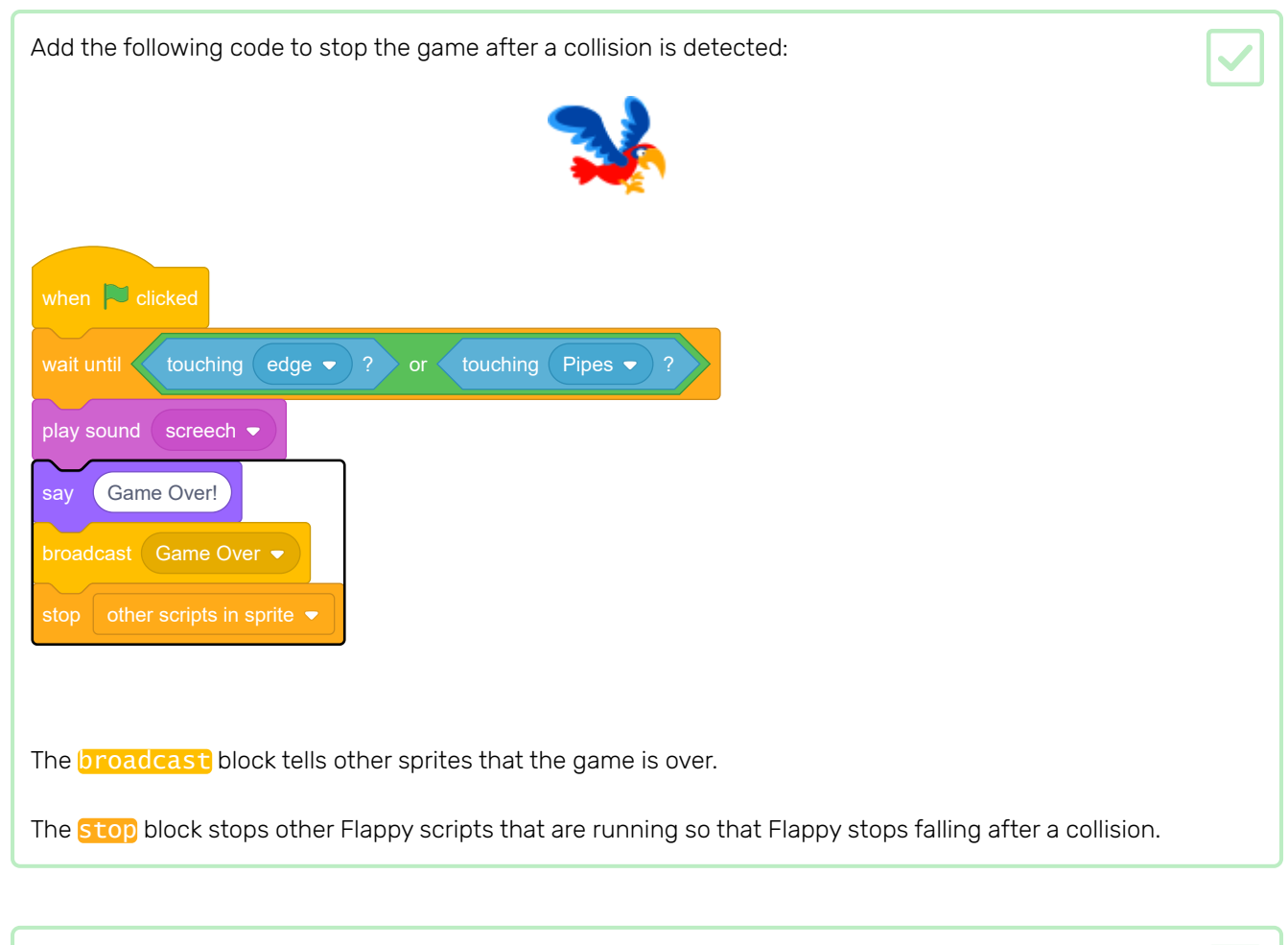

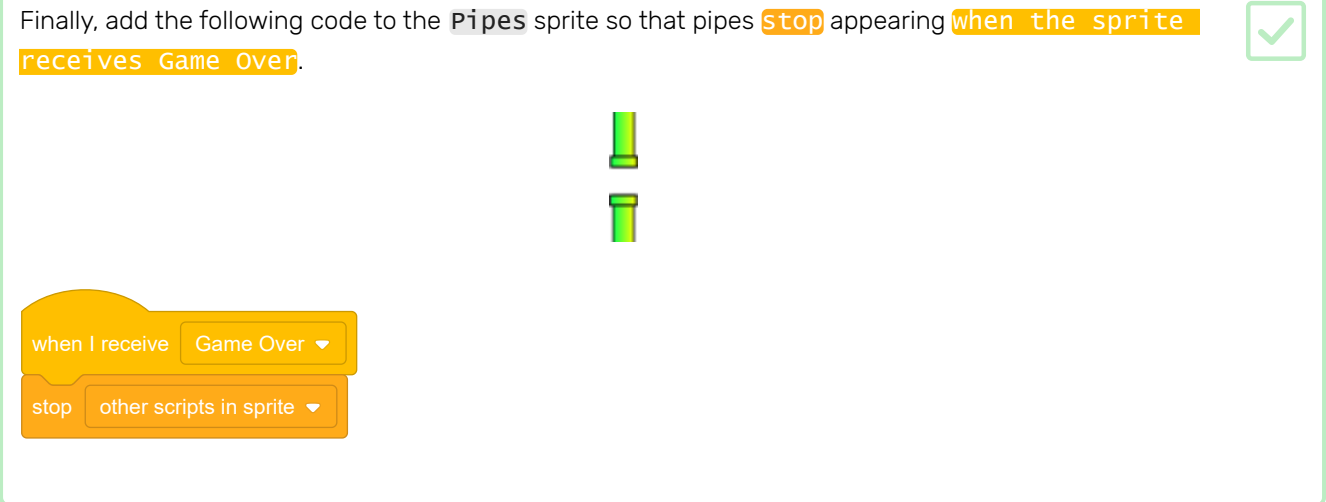

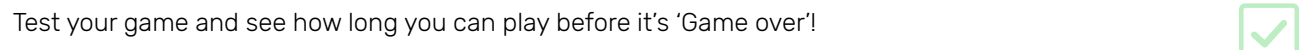

# Step 7 Add a score

The player should score a point every time Flappy makes it through a gap between pipes.

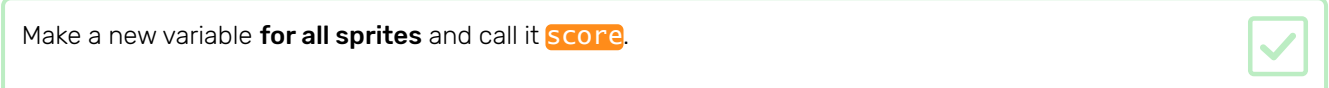

Each 'Pipes' sprite clone should wait until Flappy has flown past and then increase the **score**.

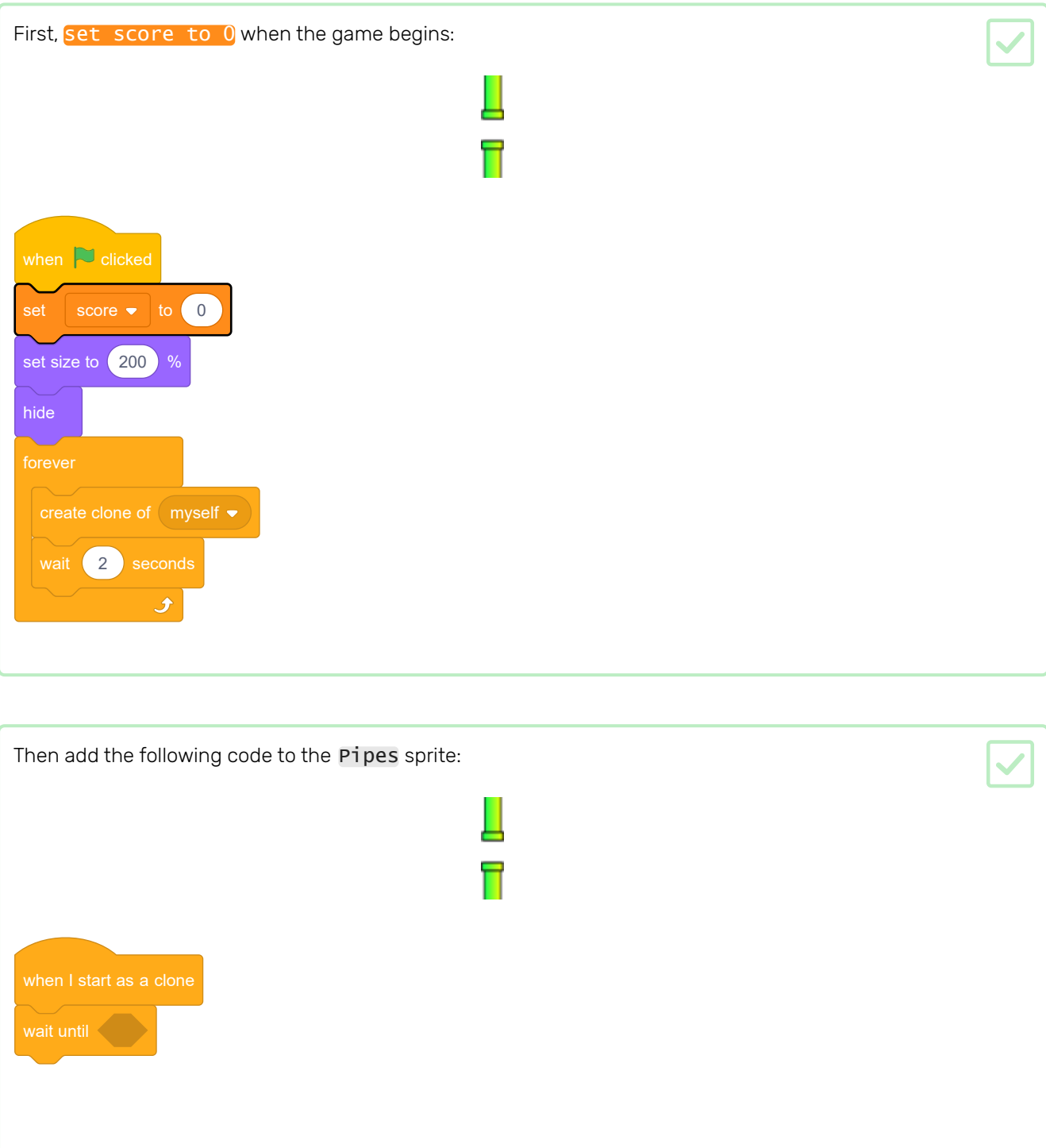

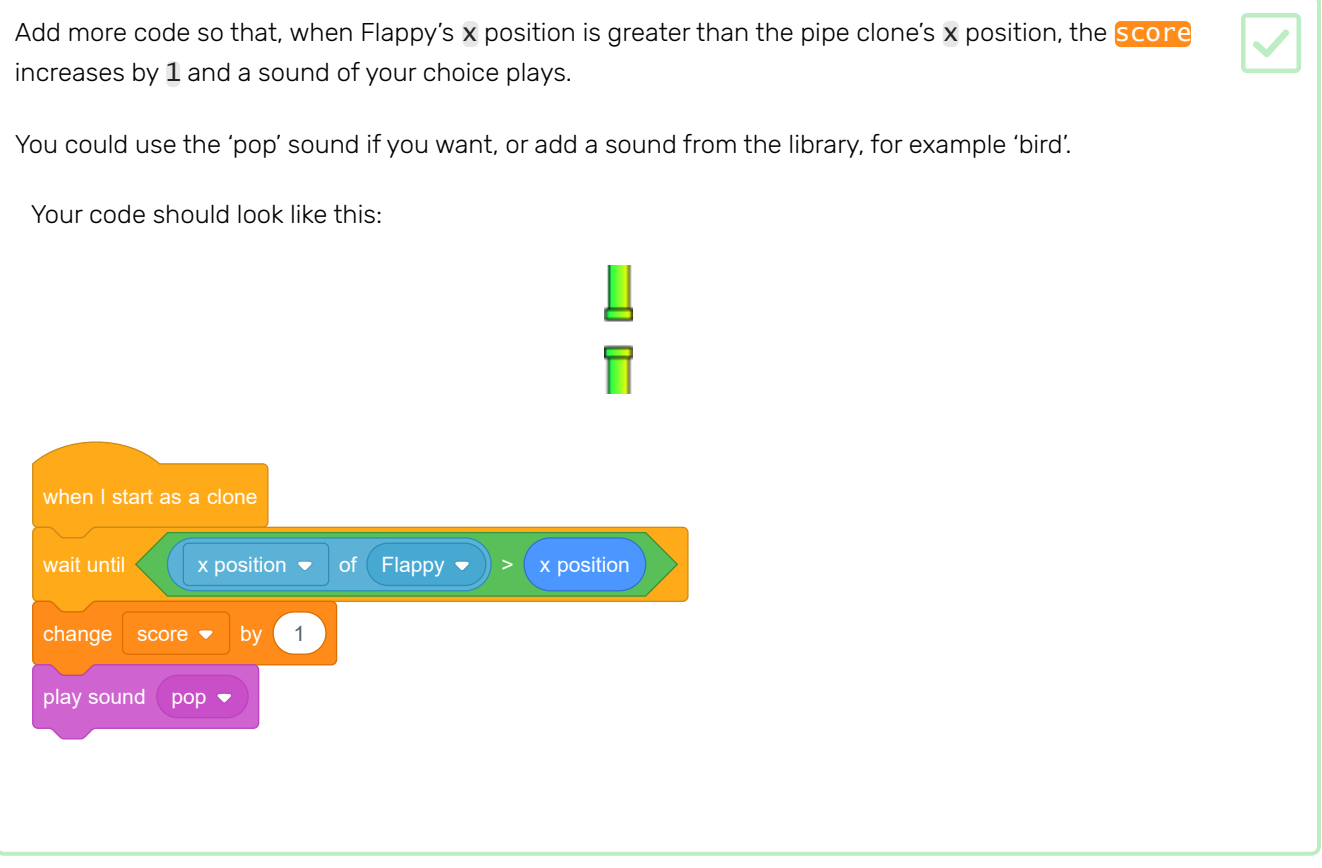

Test your code and make sure you score a point every time Flappy gets through a gap between pipes. Check whether the **score** is set to 0 when you start a new game.

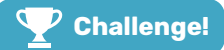

### Challenge: adjust the difficulty

Is the game too hard or too easy for you? How many ways can you find to change the difficulty?

Adjust the game until you are happy with its difficulty!

#### Challenge: add a high score

Can you add a high score to the game so that, in addition to keeping track of score for the current round, it keeps track of the highest score you've ever reached?

Try the Binary hero [\(https://projects.raspberrypi.org/en/projects/binary-hero?utm\\_source=pathway&utm](https://projects.raspberrypi.org/en/projects/binary-hero?utm_source=pathway&utm_medium=whatnext&utm_campaign=projects) **\_medium=whatnext&utm\_campaign=projects)** project, where you will make a game in which you play the notes of a song as they scroll down the Stage.

The notes will fall from above, and you will have to press keys to "catch" and play the notes.

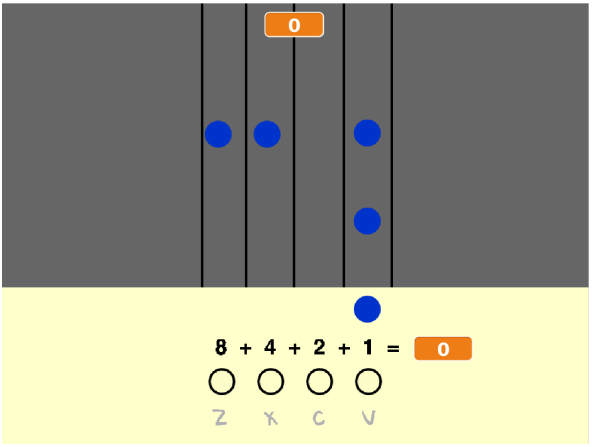

Published by Raspberry Pi Foundation [\(https://www.raspberrypi.org\)](https://www.raspberrypi.org/) under a Creative Commons license [\(https://creativecommons.org/licenses/by-sa/4.0/\)](https://creativecommons.org/licenses/by-sa/4.0/). View project & license on GitHub (https://github.com/RaspberryPiLearning/flappy-parrot)